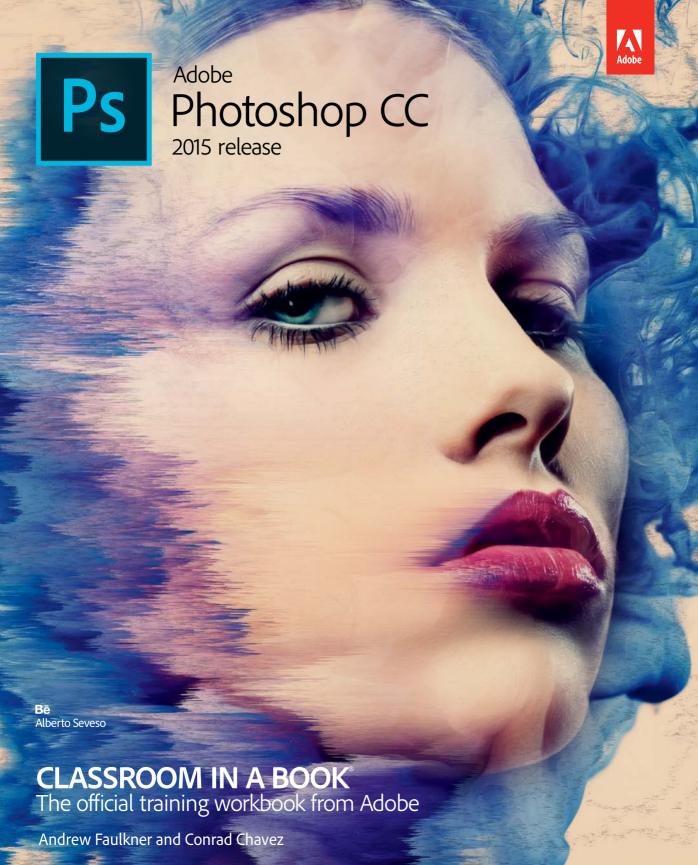

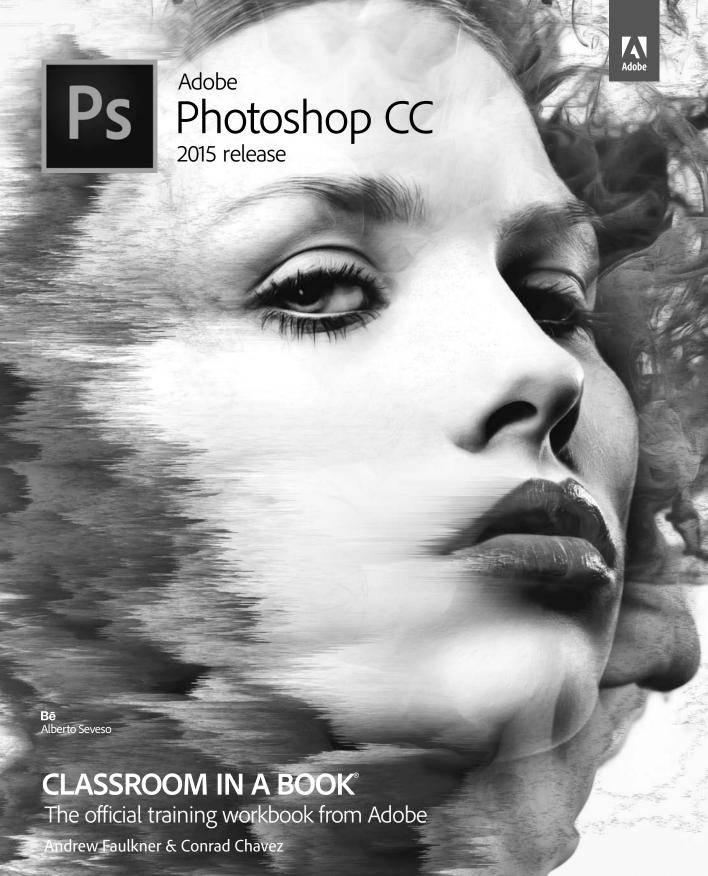

Adobe® Photoshop® CC Classroom in a Book® (2015 release)

© 2016 Adobe Systems Incorporated and its licensors. All rights reserved.

If this guide is distributed with software that includes an end user agreement, this guide, as well as the software described in it, is furnished under license and may be used or copied only in accordance with the terms of such license. Except as permitted by any such license, no part of this guide may be reproduced, stored in a retrieval system, or transmitted, in any form or by any means, electronic, mechanical, recording, or otherwise, without the prior written permission of Adobe Systems Incorporated. Please note that the content in this guide is protected under copyright law even if it is not distributed with software that includes an end user license agreement.

The content of this guide is furnished for informational use only, is subject to change without notice, and should not be construed as a commitment by Adobe Systems Incorporated. Adobe Systems Incorporated assumes no responsibility or liability for any errors or inaccuracies that may appear in the informational content contained in this guide.

Please remember that existing artwork or images that you may want to include in your project may be protected under copyright law. The unauthorized incorporation of such material into your new work could be a violation of the rights of the copyright owner. Please be sure to obtain any permission required from the copyright owner.

Any references to company names in sample files are for demonstration purposes only and are not intended to refer to any actual organization.

Adobe, the Adobe logo, Acrobat, the Adobe PDF logo, After Effects, Behance, Classroom in a Book, Creative Suite, Flash, Illustrator, InDesign, Lightroom, Photoshop, PostScript, and Premiere are either registered trademarks or trademarks of Adobe Systems Incorporated in the United States and/or other countries.

Apple, Mac OS, Macintosh, and QuickTime are trademarks of Apple, registered in the U.S. and other countries. Microsoft, and Windows are either registered trademarks or trademarks of Microsoft Corporation in the U.S. and/or other countries. All other trademarks are the property of their respective owners.

Adobe Systems Incorporated, 345 Park Avenue, San Jose, California 95110-2704, USA

Notice to U.S. Government End Users. The Software and Documentation are "Commercial Items," as that term is defined at 48 C.F.R. \$2.101, consisting of "Commercial Computer Software" and "Commercial Computer Software Documentation," as such terms are used in 48 C.F.R. \$12.212 or 48 C.F.R. \$227.7202, as applicable. Consistent with 48 C.F.R. \$12.212 or 48 C.F.R. \$\$227.7202-1 through 227.7202-4, as applicable, the Commercial Computer Software and Commercial Computer Software Documentation are being licensed to U.S. Government end users (a) only as Commercial Items and (b) with only those rights as are granted to all other end users pursuant to the terms and conditions herein. Unpublished-rights reserved under the copyright laws of the United States. Adobe Systems Incorporated, 345 Park Avenue, San Jose, CA 95110-2704, USA. For U.S. Government End Users, Adobe agrees to comply with all applicable equal opportunity laws including, if appropriate, the provisions of Executive Order 11246, as amended, Section 402 of the Vietnam Era Veterans Readjustment Assistance Act of 1974 (38 USC 4212), and Section 503 of the Rehabilitation Act of 1973, as amended, and the regulations at 41 CFR Parts 60-1 through 60-60, 60-250, and 60-741. The affirmative action clause and regulations contained in the preceding sentence shall be incorporated by reference.

Adobe Press books are published by Peachpit, a division of Pearson Education located in San Francisco, California. For the latest on Adobe Press books, go to www.adobepress.com. To report errors, please send a note to errata@peachpit.com. For information on getting permission for reprints and excerpts, contact permissions@peachpit.com.

Printed and bound in the United States of America

ISBN-13: 978-0-134-30813-5 ISBN-10: 0-134-30813-1

## **CONTENTS**

| GETTING STARTED 1 |                                                           |    |  |
|-------------------|-----------------------------------------------------------|----|--|
|                   | About Classroom in a Book                                 | 1  |  |
|                   | What's new in this edition                                | 2  |  |
|                   | Prerequisites                                             | 2  |  |
|                   | Installing Adobe Photoshop and Adobe Bridge               | 3  |  |
|                   | Starting Adobe Photoshop                                  | 3  |  |
|                   | Accessing the Classroom in a Book files                   | 3  |  |
|                   | Restoring default preferences                             | 4  |  |
|                   | Additional resources                                      | 6  |  |
|                   | Adobe Authorized Training Centers                         | 7  |  |
| 1 GETTING TO      | O KNOW THE WORK AREA                                      | 8  |  |
| Нарру             | Starting to work in Adobe Photoshop                       | 10 |  |
| Birthday          | Using the tools                                           | 12 |  |
|                   | Sampling a color                                          | 18 |  |
| Was !             | Working with tools and tool properties                    | 19 |  |
| Elaine            | Undoing actions in Photoshop                              | 25 |  |
|                   | More about panels and panel locations                     | 26 |  |
|                   | Finding resources for using Photoshop                     | 29 |  |
|                   | Review questions and answers                              | 31 |  |
| 2 BASIC PHO       | TO CORRECTIONS                                            | 32 |  |
|                   | Strategy for retouching                                   | 34 |  |
|                   | Resolution and image size                                 | 35 |  |
| 7 7 1             | Opening a file with Adobe Bridge                          | 36 |  |
|                   | Straightening and cropping the image in Photoshop $\dots$ | 38 |  |
|                   | Adjusting the color and tone                              | 40 |  |
|                   | Using the Spot Healing Brush tool                         | 44 |  |

|                                                                                                    | Applying a content-aware patch            | 45  |
|----------------------------------------------------------------------------------------------------|-------------------------------------------|-----|
|                                                                                                    | Repairing areas with the Clone Stamp tool | 46  |
|                                                                                                    | Sharpening the image                      | 48  |
|                                                                                                    | Review questions and answers              | 51  |
| 3 WORKING                                                                                                    | WITH SELECTIONS                           | 52  |
|                                                                                                    | About selecting and selection tools       | 54  |
|                                                                                                    | Getting started                           | 55  |
| ) See See See See See See See See See Se                                                                                                    | Using the Quick Selection tool            | 55  |
|                                                                                                    | Moving a selected area                    | 56  |
|                                                                                                    | Manipulating selections                   | 57  |
|                                                                                                    | Using the Magic Wand tool                 | 60  |
|                                                                                                    | Selecting with the lasso tools            | 63  |
|                                                                                                    | Rotating a selection                      | 64  |
|                                                                                                    | Selecting with the Magnetic Lasso tool    | 65  |
|                                                                                                    | Selecting from a center point             | 66  |
|                                                                                                    | Resizing and copying a selection          | 67  |
|                                                                                                    | Cropping an image                         | 69  |
|                                                                                                    | Review questions and answers              | 71  |
| 4 LAYER BAS                                                                                                    | ICS                                       | 72  |
|                                                                                                    | About layers                              | 74  |
|                                                                                                    | Getting started                           | 74  |
|                                                                                                    | Using the Layers panel                    | 75  |
|                                                                                                    | Rearranging layers                        | 80  |
|                                                                                                    | Applying a gradient to a layer            | 89  |
| TO THE PARTY OF THE PARTY OF TH | Applying a layer style                    | 91  |
|                                                                                                    | Adding an adjustment layer                | 97  |
|                                                                                                    | Updating layer effects                    | 99  |
|                                                                                                    | Adding a border                           | 99  |
|                                                                                                    | Flattening and saving files               | 101 |
|                                                                                                    | Review questions and answers              | 104 |

| 5   | <b>QUICK FIXE</b>                  | ES                                              | 106 |
|-----|------------------------------------|-------------------------------------------------|-----|
|     |                                    | Getting started                                 | 108 |
|     |                                    | Improving a snapshot                            | 108 |
|     |                                    | Blurring a background                           | 112 |
|     |                                    | Creating a panorama                             | 116 |
|     |                                    | Correcting image distortion                     | 120 |
|     |                                    | Adding depth of field                           | 123 |
|     |                                    | Moving objects with the Content-Aware Move tool | 126 |
|     |                                    | Adjusting perspective in an image               | 130 |
|     |                                    | Review questions and answers                    | 135 |
| 6   | MASKS AN                           | D CHANNELS                                      | 136 |
| 2   |                                    | Working with masks and channels                 | 138 |
|     |                                    | Getting started                                 | 138 |
|     |                                    | Creating a mask                                 | 139 |
|     |                                    | Refining a mask                                 | 141 |
|     |                                    | Creating a quick mask                           | 145 |
|     |                                    | Manipulating an image with Puppet Warp          | 146 |
|     |                                    | Working with channels                           | 148 |
|     |                                    | Review questions and answers                    | 155 |
| 7   | TYPOGRAP                           | PHIC DESIGN                                     | 156 |
| D   | GITAL                              | About type                                      | 158 |
| -   | THE                                | Getting started                                 | 158 |
| -   | Mars He<br>What she<br>west relays | Creating a clipping mask from type              | 159 |
|     | Coming this Year                   | Creating type on a path                         | 165 |
|     | MENNAL GENERA                      | Warping point type                              | 169 |
| _   |                                    | Designing paragraphs of type                    | 170 |
|     |                                    | Adding a rounded rectangle                      | 174 |
|     |                                    | Adding vertical text                            | 175 |
|     |                                    | Review questions and answers                    | 178 |
| 8   | VECTOR DI                          | RAWING TECHNIQUES                               | 180 |
| d   | KAILUA KOFFEE                      | About bitmap images and vector graphics         | 182 |
|     | Total and a second                 | About paths and the Pen tool                    | 183 |
|     |                                    | Getting started                                 | 183 |
| 197 |                                    |                                                 |     |

|     |                  | Drawing with the Pen tool                            | 184 |
|-----|------------------|------------------------------------------------------|-----|
|     |                  | Working with defined custom shapes                   | 192 |
|     |                  | Importing a Smart Object                             | 194 |
|     |                  | Adding color and depth to a shape using layer styles | 195 |
|     |                  | Review questions and answers                         | 199 |
| 9   | ADVANCE          | COMPOSITING                                          | 200 |
|     |                  | Getting started                                      | 202 |
|     | Arranging layers | 203                                                  |     |
|     |                  | Using Smart Filters                                  | 206 |
|     |                  | Painting a layer                                     | 21  |
| 7/4 | Canal of FRANK   | Adding a background                                  | 214 |
| 1   |                  | Using the History Panel to undo tasks                | 215 |
|     |                  | Upscaling a low-resolution image                     | 22  |
|     |                  | Review questions and answers                         | 223 |
| 10  | PAINTING V       | WITH THE MIXER BRUSH                                 | 224 |
|     | WEY!             | About the Mixer Brush                                | 226 |
| 3   |                  | Getting started                                      | 226 |
|     | -                | Selecting brush settings                             | 227 |
| -   |                  | Mixing colors                                        | 23  |
|     |                  | Creating a custom brush preset                       | 234 |
|     |                  | Mixing colors with a photograph                      | 236 |
|     |                  | Review questions and answers                         | 243 |
| 11  | EDITING VI       | DEO                                                  | 244 |
| 2.0 | -ag.0 -ag.0      | Getting started                                      | 246 |
|     |                  | About the Timeline panel                             | 247 |
| -   | _                | Creating a new video project                         | 248 |
|     |                  | Animating text with keyframes                        | 252 |
|     |                  | Creating effects                                     | 254 |
|     |                  | Adding transitions                                   | 258 |
|     |                  | Adding audio                                         | 259 |
|     |                  | Muting unwanted audio                                | 260 |
|     |                  | Rendering video                                      | 26  |
|     |                  | Review questions and answers                         | 263 |

| 12 WORKING                                    | WITH CAMERA RAW                              | 264 |
|-----------------------------------------------|----------------------------------------------|-----|
| - ALL                                         | Getting started                              | 266 |
|                                               | About camera raw files                       | 267 |
|                                               | Processing files in Camera Raw               | 268 |
|                                               | Applying advanced color correction           | 283 |
| _                                             | Review questions and answers                 | 299 |
| 13 PREPARING                                  | FILES FOR THE WEB                            | 300 |
| 5/<br>3 25                                    | Getting started                              | 302 |
|                                               | Using layer groups to create button graphics | 303 |
|                                               | Automating a multistep task                  | 309 |
|                                               | Saving assets with Adobe Generator           | 316 |
|                                               | Review questions and answers                 | 323 |
| 14 PRODUCING AND PRINTING CONSISTENT COLOR 32 |                                              |     |
| VISIT                                         | Preparing files for printing                 | 326 |
| PARIS                                         | Getting started                              | 327 |
|                                               | Performing a "zoom test"                     | 328 |
|                                               | Identifying out-of-gamut colors              | 332 |
|                                               | Adjusting an image                           | 333 |
|                                               | Converting an image to CMYK                  | 335 |
|                                               | About color management                       | 336 |
|                                               | Specifying color-management settings         |     |
|                                               | Proofing an image                            | 338 |
|                                               | Saving the image as a CMYK EPS file          | 340 |
|                                               | Printing a CMYK image from Photoshop         | 341 |
|                                               | Review questions and answers                 | 345 |
| 15 PRINTING 3                                 | BD FILES                                     | 346 |
| 12112m                                        | Getting started                              | 348 |
| NATUS !                                       | Understanding the 3D environment             | 348 |
| 111111111111111111111111111111111111111       | Positioning 3D elements                      | 352 |
|                                               | Printing a 3D file                           | 353 |
|                                               | Review questions and answers                 | 359 |
| APPENDICES                                    |                                              | 360 |
| INDEX                                         |                                              | 366 |

## GETTING STARTED

Adobe® Photoshop® CC, the benchmark for digital imaging excellence, provides strong performance, powerful image editing features, and an intuitive interface. Adobe Camera Raw, included with Photoshop CC, offers flexibility and control as you work with raw images as well as TIFF and JPEG images. Photoshop CC gives you the digital-editing tools you need to transform images more easily than ever before.

## **About Classroom in a Book**

Adobe Photoshop CC Classroom in a Book® (2015 release) is part of the official training series for Adobe graphics and publishing software, developed with the support of Adobe product experts. The lessons are designed to let you learn at your own pace. If you're new to Adobe Photoshop, you'll learn the fundamental concepts and features you'll need to master the program. And if you've been using Adobe Photoshop for a while, you'll find that Classroom in a Book teaches many advanced features, including tips and techniques for using the latest version of the application and preparing images for the web.

Although each lesson provides step-by-step instructions for creating a specific project, there's room for exploration and experimentation. You can follow the book from start to finish, or do only the lessons that match your interests and needs. Each lesson concludes with a review section summarizing what you've covered.

#### What's new in this edition

This edition covers new features in Adobe Photoshop CC, such as Creative Cloud libraries with Linked Smart Objects for easily reusing design assets and sharing them with your team; using the enhanced Content Aware Move tool to instantly modify duplicated content; using multiple artboards to design screens more efficiently for a range of display sizes across desktop and mobile devices. In addition, these lessons introduce you to Adobe Device Preview to test mobile designs on actual hardware, using new workflows to generate optimized web and mobile assets, easier ways to find the right font for your project, how to upload your work to share on your Behance portfolio, and more.

This edition is also chock-full of extra information on Photoshop features and how to work effectively with this robust application. You'll learn best practices for organizing, managing, and showcasing your photos, as well as how to optimize images for the web. And throughout this edition, look for tips and techniques from one of Adobe's own experts, Photoshop evangelist Julieanne Kost.

## **Prerequisites**

Before you begin to use Adobe Photoshop CC Classroom in a Book (2015 release), you should have a working knowledge of your computer and its operating system. Make sure that you know how to use the mouse and standard menus and commands, and also how to open, save, and close files. If you need to review these techniques, see the documentation included with your Microsoft® Windows® or Apple® Mac® OS X system.

To complete the lessons in this book, you'll need to have both Adobe Photoshop CC (2015 release) and Adobe Bridge CC installed.

## Installing Adobe Photoshop and Adobe Bridge

Before you begin using Adobe Photoshop CC Classroom in a Book (2015 release), make sure that your system is set up correctly and that you've installed the required software and hardware. You must license the Adobe Photoshop CC software separately. For system requirements and complete instructions on installing the software, visit www.adobe.com/support. Note that some Photoshop CC features, including all 3D features, require a video card that supports OpenGL 2.0 and that has at least 512MB of dedicated VRAM.

Many of the lessons in this book use Adobe Bridge. Photoshop and Bridge use separate installers. You must install these applications from Adobe Creative Cloud (creative.adobe.com) onto your hard disk. Follow the onscreen instructions.

## Starting Adobe Photoshop

You start Photoshop just as you do most software applications.

**To start Adobe Photoshop in Windows:** Choose Start > All Programs > Adobe Photoshop CC.

To start Adobe Photoshop in Mac OS: Open the Applications/Adobe Photoshop CC folder, and double-click the Adobe Photoshop program icon.

## Accessing the Classroom in a Book files

In order to work through the projects in this book, you will need to download the lesson files from peachpit.com. You can download the files for individual lessons, or download them all in a single file.

If you purchased an eBook from peachpit.com or adobepress.com, the files will automatically appear on your Account page, under the Lesson & Update Files tab.

If you purchased an eBook from a different vendor or a print book, use the unique code in this book to gain access to the lesson files.

Note: As you complete each lesson, you will preserve the start files. In case you overwrite them, you can restore the original files by downloading the corresponding lesson files from your Account page at peachpit.com.

To access the Classroom in a Book files, do the following:

- 1 On a desktop or laptop computer, go to www.peachpit.com/redeem, and enter the code found at the back of your book.
- 2 If you do not have a Peachpit.com account, create one when you're prompted to do so.
- 3 The downloadable files will be listed under the Lesson & Update Files tab on your Account page. Just log in to access your files anytime as many times as you need; the code needs to be redeemed only once.
- 4 Click the lesson file links to download them to your computer.
- 5 Create a new folder on your hard disk, and name it **Lessons**. Then, drag the lesson files you downloaded into the Lessons folder on your hard disk.

#### **Web Edition**

This book comes with a free Web Edition that provides many benefits. Your Web Edition can be accessed from any device with a connection to the Internet and it contains:

- The complete text of the book
- Hours of instructional video keyed to the text
- Interactive quizzes

In addition, the Web Edition will be updated when Adobe adds significant feature updates between major Creative Cloud releases. To accommodate the changes, sections of the online book will be updated or new sections will be added.

#### Accessing the Free Web Edition

Your purchase of this Classroom in a Book in any format includes access to the corresponding Web Edition. The Web Edition contains the complete text of the book augmented with hours of video and interactive quizzes.

If you purchased your book through any other channel, it must be registered:

- 1 Go to www.peachpit.com/register.
- 2 Sign in or create a new account.
- 3 Enter ISBN: 9780134308135.
- 4 Answer the questions as proof of purchase.
- 5 The Web Edition will appear under the Digital Purchases tab on your Account page. Click the Launch link to access the product.

Note: Registering to access the Web Edition does not automatically provide access to your lesson files, and vice versa. You must follow the instructions for each to claim the full benefits of your purchase.

## Restoring default preferences

The preferences file stores information about panel and command settings. Each time you quit Adobe Photoshop, the positions of the panels and certain command settings are recorded in the preferences file. Any selections you make in the Preferences dialog box are also saved in the preferences file.

To ensure that what you see onscreen matches the images and instructions in this book, you should restore the default preferences as you begin each lesson. If you prefer to preserve your preferences, be aware that the tools, panels, and other settings in Photoshop CC may not match those described in this book.

If you have customized your color settings, use the following procedure to save them as a preset before you start work in this book. When you want to restore your color settings, you can simply select the preset you created.

#### To save your current color settings:

- 1 Start Adobe Photoshop.
- 2 Choose Edit > Color Settings.
- **3** Note what is selected in the Settings menu:
  - If it is anything other than Custom, write down the name of the settings file, and click OK to close the dialog box. You do not need to perform steps 4-6 of this procedure.
  - If Custom is selected in the Settings menu, click Save (*not* OK).

The Save dialog box opens. The default location is the Settings folder, which is where you want to save your file. The default file extension is .csf (color settings file).

- 4 In the File Name field (Windows) or Save As field (Mac OS), type a descriptive name for your color settings, preserving the .csf file extension. Then click Save.
- 5 In the Color Settings Comment dialog box, type any descriptive text that will help you identify the color settings later, such as the date, specific settings, or your workgroup.
- 6 Click OK to close the Color Settings Comment dialog box, and again to close the Color Settings dialog box.

#### To restore your color settings:

- 1 Start Adobe Photoshop.
- 2 Choose Edit > Color Settings.
- **3** From the Settings menu in the Color Settings dialog box, choose the settings file you noted or saved in the previous procedure, and click OK.

#### Additional resources

Adobe Photoshop CC Classroom in a Book (2015 release) is not meant to replace documentation that comes with the program or to be a comprehensive reference for every feature. Only the commands and options used in the lessons are explained in this book. For comprehensive information about program features and tutorials, refer to these resources:

Adobe Photoshop Help and Support: helpx.adobe.com/photoshop.html is where you can find and browse Help and Support content on Adobe.com.

Adobe Forums: forums.adobe.com lets you tap into peer-to-peer discussions, questions, and answers on Adobe products.

Adobe Photoshop CC product home page: adobe.com/products/photoshop

Adobe Add-ons: creative.adobe.com/addons is a central resource for finding tools, services, extensions, code samples, and more to supplement and extend your Adobe products.

Resources for educators: adobe.com/education and edex.adobe.com offer a treasure trove of information for instructors who teach classes on Adobe software. Find solutions for education at all levels, including free curricula that use an integrated approach to teaching Adobe software and can be used to prepare for the Adobe Certified Associate exams.

## **Adobe Authorized Training Centers**

Adobe Authorized Training Centers offer instructor-led courses and training on Adobe products.

A directory of AATCs is available at training.adobe.com/trainingpartners.

# 4 LAYER BASICS

#### Lesson overview

In this lesson, you'll learn how to do the following:

- Organize artwork on layers.
- Create, view, hide, and select layers.
- Rearrange layers to change the stacking order of artwork.
- Apply blending modes to layers.
- · Resize and rotate layers.
- Apply a gradient to a layer.
- Apply a filter to a layer.
- Add text and layer effects to a layer.
- · Add an adjustment layer.
- Save a copy of the file with the layers flattened.

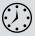

This lesson will take less than an hour to complete. Download the Lesson04 project files from the Lesson & Update Files tab on your Account page at www.peachpit.com, if you haven't already done so. As you work on this lesson, you'll preserve the start files. If you need to restore the start files, download them from your Account page.

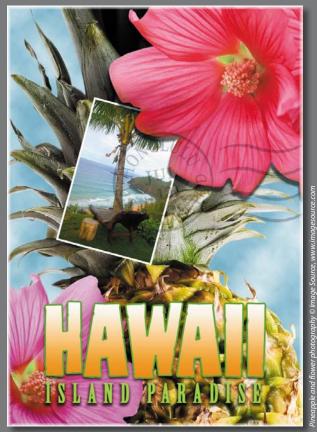

PROJECT: TRAVEL POSTCARD

In Photoshop, you can isolate different parts of an image on layers. Each layer can then be edited as discrete artwork, giving you tremendous flexibility as you compose and revise an image.

## **About layers**

Every Photoshop file contains one or more *layers*. New files are generally created with a background layer, which contains a color or an image that shows through the transparent areas of subsequent layers. All new layers in an image are transparent until you add text or artwork (pixel values).

Working with layers is analogous to placing portions of a drawing on clear sheets of film, such as those viewed with an overhead projector: Individual sheets may be edited, repositioned, and deleted without affecting the other sheets. When the sheets are stacked, the entire composition is visible.

## **Getting started**

You'll start the lesson by viewing an image of the final composition.

- Start Photoshop, and then immediately hold down Ctrl+Alt+Shift (Windows) or Command+Option+Shift (Mac OS) to restore the default preferences. (See "Restoring default preferences" on page 4.)
- When prompted, click Yes to delete the Adobe Photoshop Settings file.
- Choose File > Browse In Bridge to open Adobe Bridge.
- In the Favorites panel, click the Lessons folder. Then double-click the Lesson04 folder in the Content panel to see its contents.
- Study the 04End.psd file. Move the thumbnail slider to the right if you want to see the image in more detail.

This layered composite represents a postcard. You will create it in this lesson as you learn how to create, edit, and manage layers.

- **6** Double-click the 04Start.psd file to open it in Photoshop.
- Choose File > Save As, rename the file **04Working.psd**, and click Save. Click OK if you see the Photoshop Format Options dialog box.

Saving another version of the start file frees you to make changes without worrying about overwriting the original.

Note: If Bridge isn't installed, you'll be prompted to install it. For more information, see page 3.

## Using the Layers panel

The Layers panel lists all the layers in an image, displaying the layer names and thumbnails of the content on each layer. You can use the Layers panel to hide, view, reposition, delete, rename, and merge layers. The layer thumbnails are automatically updated as you edit the layers.

1 If the Layers panel is not visible in the work area, choose Window > Layers.

The Layers panel lists five layers for the 04Working.psd file (from top to bottom): Postage, HAWAII, Flower, Pineapple, and Background.

- **2** Select the Background layer to make it active (if it's not already selected). Notice the layer thumbnail and the icons shown for the Background layer:
  - The lock icon (a) indicates that the layer is protected.
  - The eye icon (**a**) indicates that the layer is visible in the image window. If you click the eye, the image window no longer displays that layer.

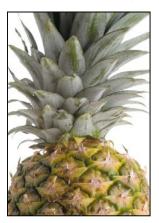

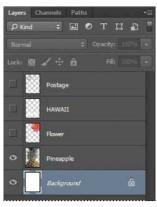

**Tip:** Use the context menu to hide or resize the layer thumbnail. Right-click (Windows) or Control-click (Mac OS) a thumbnail in the Layers panel to open the context menu, and then choose a thumbnail size.

The first task for this project is to add a photo of the beach to the postcard. First, you'll open the beach image in Photoshop.

3 In Photoshop, choose File > Open, navigate to the Lesson04 folder, and then double-click the Beach.psd file to open it.

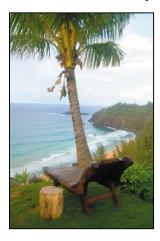

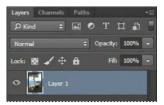

The Layers panel changes to display the layer information for the active Beach.psd file. Notice that only one layer appears in the Beach.psd image: Layer 1, not Background. (For more information, see the sidebar "About the background layer.")

## About the background layer

When you create a new image with a white or colored background, the bottom layer in the Layers panel is named Background. An image can have only one background layer. You cannot change the stacking order of a background layer, its blending mode, or its opacity. You can, however, convert a background layer to a regular layer.

When you create a new image with transparent content, the image doesn't have a background layer. The bottom layer isn't constrained like the background layer; you can move it anywhere in the Layers panel, and change its opacity and blending mode.

#### To convert a background layer into a regular layer:

- Click the lock icon next to the layer name.
- Rename the layer.

#### To convert a regular layer into a background layer:

- Select a layer in the Layers panel.
- 2 Choose Layer > New > Background From Layer.

#### Renaming and copying a layer

To add content to an image and simultaneously create a new layer for it, drag an object or layer from one file into the image window of another file. Whether you drag from the image window of the original file or from its Layers panel, only the active layer is reproduced in the destination file.

You'll drag the Beach.psd image onto the 04Working.psd file. Before you begin, make sure that both the 04Working.psd and Beach.psd files are open, and that the Beach.psd file is selected.

First, you'll give Layer 1 a more descriptive name.

1 In the Layers panel, double-click the name Layer 1, type **Beach**, and then press Enter or Return. Keep the layer selected.

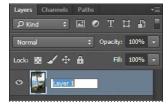

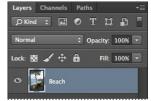

- 2 Choose Window > Arrange > 2-Up Vertical. Photoshop displays both of the open image files. Select the Beach.psd image so that it is the active file.
- 3 Select the Move tool ( ), and use it to drag the Beach.psd image onto the 04Working.psd image window.

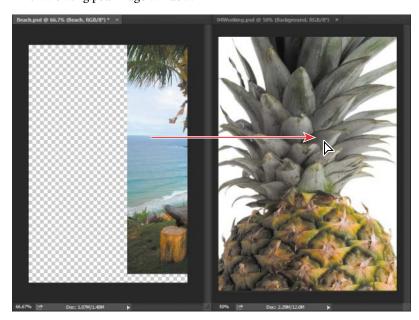

► Tip: If you hold down Shift as you drag an image from one file into another, the dragged image automatically centers itself in the target image window.

**▶ Tip:** Need images for a project like this one? In Photoshop, choose File > Search Adobe Stock to download lowresolution placeholder images from the Adobe Stock online photo library at no extra charge. If you purchase the images, Photoshop replaces the placeholders with highresolution images.

The Beach layer now appears in the 04Working.psd file image window and its Layers panel, between the Background and Pineapple layers. Photoshop always adds new layers directly above the selected layer; you selected the Background layer earlier.

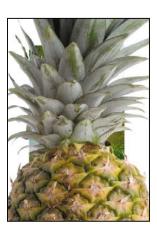

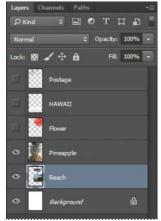

Close the Beach.psd file without saving changes to it.

#### Viewing individual layers

The 04Working.psd file now contains six layers. Some of the layers are visible and some are hidden. The eye icon ( ) next to a layer thumbnail in the Layers panel indicates that the layer is visible.

1 Click the eye icon (a) next to the Pineapple layer to hide the image of the pineapple.

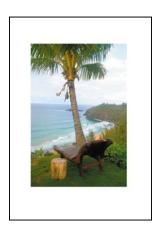

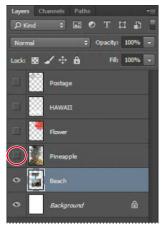

You can hide or show a layer by clicking this icon or clicking in its column also called the Show/Hide Visibility column.

**2** Click again in the Show/Hide Visibility column to display the pineapple.

#### Adding a border to a layer

Now you'll add a white border around the Beach layer to create the impression that it's an old photograph.

- 1 Select the Beach layer. (To select the layer, click the layer name in the Layers panel.)
- The layer is highlighted, indicating that it is active. Changes you make in the image window affect the active layer.
- 2 To make the opaque areas on this layer more obvious, hide all layers except the Beach layer: Press Alt (Windows) or Option (Mac OS) as you click the eye icon (10) next to the Beach layer.

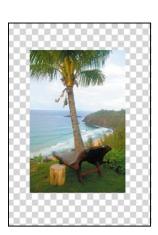

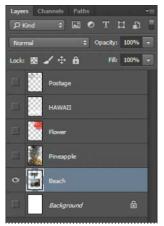

The white background and other objects in the image disappear, leaving only the beach image against a checkerboard background. The checkerboard indicates transparent areas of the active layer.

**3** Choose Layer > Layer Style > Stroke.

The Layer Style dialog box opens. Now you'll select the options for the white stroke around the beach image.

Specify the following settings:

Size: 5 px

Position: Inside

Blend Mode: Normal

**Opacity: 100**%

Color: White (Click the Color box, and select white in the Color Picker.)

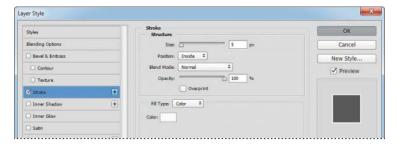

Click OK. A white border appears around the beach photo.

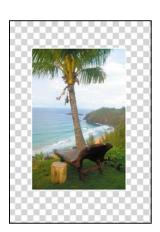

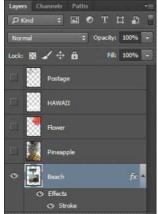

## **Rearranging layers**

The order in which the layers of an image are organized is called the *stacking order*. The stacking order determines how the image is viewed—you can change the order to make certain parts of the image appear in front of or behind other layers.

You'll rearrange the layers so that the beach image is in front of another image that is currently hidden in the file.

1 Make the Postage, HAWAII, Flower, Pineapple, and Background layers visible by clicking the Show/Hide Visibility column next to their layer names.

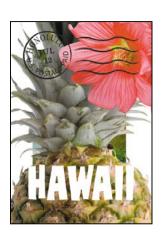

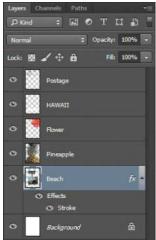

The beach image is almost entirely blocked by images on other layers.

2 In the Layers panel, drag the Beach layer up so that it is positioned between the Pineapple and Flower layers—when you've positioned it correctly, you'll see a thick line between the layers in the panel—and then release the mouse button.

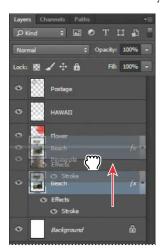

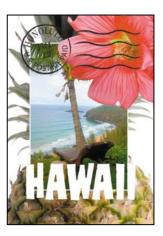

The Beach layer moves up one level in the stacking order, and the beach image appears on top of the pineapple and background images, but under the postage, flower, and the word "HAWAII."

► Tip: You can also control the stacking order of layered images by selecting them in the Layers panel and choosing Layer > Arrange, and then choosing Bring To Front, Bring Forward, Send To Back, or Send Backward.

### Changing the opacity of a layer

You can reduce the opacity of any layer to reveal the layers below it. In this case, the postmark is too dark on the flower. You'll edit the opacity of the Postage layer to let the flower and other images show through.

Select the Postage layer, and then click the arrow next to the Opacity field to display the Opacity slider. Drag the slider to 25%. You can also type 25 in the Opacity box or scrub the Opacity label.

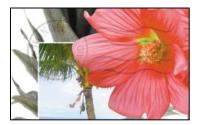

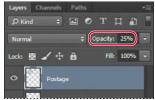

The Postage layer becomes partially transparent, so you can see the other layers underneath. Notice that the change in opacity affects only the image area of the Postage layer. The Pineapple, Beach, Flower, and HAWAII layers remain opaque.

**2** Choose File > Save to save your work.

## Duplicating a layer and changing the blending mode

You can apply different blending modes to a layer. Blending modes affect how the color pixels on one layer blend with pixels on the layers underneath. First you'll use blending modes to increase the intensity of the image on the Pineapple layer so that it doesn't look so dull. Then you'll change the blending mode on the Postage layer. (Currently, the blending mode for both layers is Normal.)

- 1 Click the eye icons next to the HAWAII, Flower, and Beach layers to hide them.
- Right-click or Control-click the Pineapple layer, and choose Duplicate Layer from the context menu. (Make sure you click the layer name, not its thumbnail, or you'll see the wrong context menu.) Click OK in the Duplicate Layer dialog box.

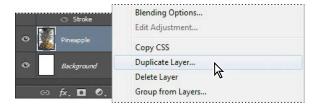

A layer called "Pineapple copy" appears above the Pineapple layer in the Layers panel.

## **Blending modes**

Blending modes affect how the color pixels on one layer blend with pixels on the layers beneath them. The default blending mode, Normal, hides pixels beneath the top layer unless the top layer is partially or completely transparent. Each of the other blending modes let you control the way the pixels in the layers interact with each other.

Often, the best way to see how a blending mode affects your image is simply to try it. You can easily experiment with different blending modes in the Layers panel, applying one after another to compare the effects. As you begin experimenting, keep in mind how different groups of blending modes affect an image. Generally, if you want to:

- Darken your image, try Darken, Multiply, Color Burn, or Linear Burn.
- Lighten your image, try Lighten, Screen, Color Dodge, or Linear Dodge.
- Increase the contrast in the image, try Overlay, Soft Light, Hard Light, Vivid Light, Linear Light, Pin Light, or Hard Mix.
- Change the actual color values of the image, try Hue, Saturation, Color, or Luminosity.
- Create an inversion effect, try Difference or Exclusion.

The following blending modes often come in handy, and can be a good place to start your experimentation:

- **Multiply** does just what the name implies: it multiplies the color in the underlying colors with the color in the top layer.
- **Lighten** replaces pixels in the underlying layers with those in the top layer whenever the pixels in the top layer are lighter.
- Overlay multiplies either the colors or the inverse of the colors, depending on the colors in the underlying layers. Patterns or colors overlay the existing pixels while preserving the highlights and shadows of the underlying layers.

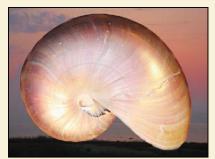

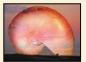

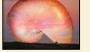

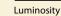

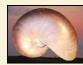

Multiply

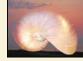

Lighten

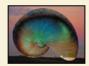

Di erence

Luminosity replaces only the luminance of the underlying colors with that of the top layer.

Overlay

**Difference** subtracts darker colors from lighter ones.

**3** With the Pineapple copy layer selected, choose Overlay from the Blending Modes menu in the Layers panel.

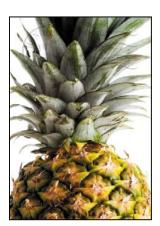

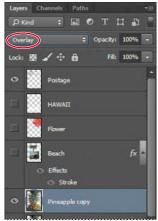

The Overlay blending mode blends the Pineapple copy layer with the Pineapple layer beneath it to create a vibrant, more colorful pineapple with deeper shadows and brighter highlights.

4 Select the Postage layer, and choose Multiply from the Blending Modes menu.

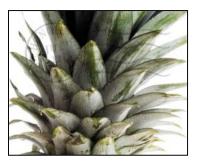

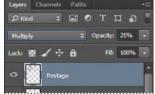

The Multiply blending mode multiplies the colors in the underlying layers with the color in the top layer. In this case, the postmark becomes a little stronger.

**5** Choose File > Save to save your work.

#### Resizing and rotating layers

You can resize and transform layers.

- Click the Visibility column on the Beach layer to make the layer visible.
- Select the Beach layer in the Layers panel, and choose Edit > Free Transform.

A Transform bounding box appears around the beach image. The bounding box has handles on each corner and each side.

First, you'll resize and angle the layer.

- 3 Press Shift as you drag a corner handle inward to scale the beach photo down by about 50%. (Watch the Width and Height percentages in the options bar.)
- 4 With the bounding box still active, position the pointer just outside one of the corner handles until it becomes a curved double arrow. Drag clockwise to rotate the beach image approximately 15 degrees. You can also enter 15 in the Set Rotation box in the options bar.

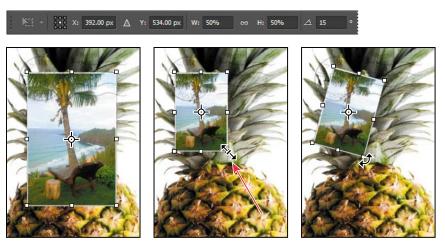

- 5 Click the Commit Transform button (✓) in the options bar.
- 6 Make the Flower layer visible. Then, select the Move tool (►+), and drag the beach photo so that its corner is tucked neatly beneath the flower, as in the illustration.
- **7** Choose File > Save.

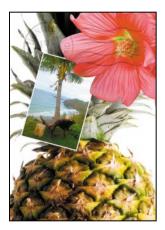

## Using a filter to create artwork

Next, you'll create a new layer with no artwork on it. (Adding empty layers to a file is comparable to adding blank sheets of film to a stack of images.) You'll use this layer to add realistic-looking clouds to the sky with a Photoshop filter.

1 In the Layers panel, select the Background layer to make it active, and then click the Create A New Layer button (■) at the bottom of the Layers panel.

A new layer, named Layer 1, appears between the Background and Pineapple layers. The layer has no content, so it has no effect on the image.

2 Double-click the name Layer 1, type Clouds, and press Enter or Return to rename the layer.

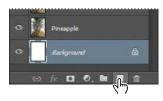

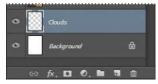

3 In the Tools panel, click the foreground color swatch, select a sky blue color from the Color Picker, and click OK. We selected a color with the following values: R=48, G=138, B=174. The Background Color remains white.

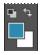

With the Clouds layer still active, choose Filter > Render > Clouds.

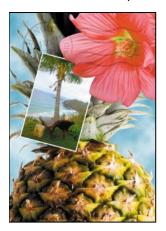

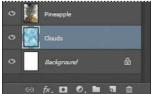

Realistic-looking clouds appear behind the image.

Choose File > Save.

Note: You can also create a new layer by

choosing Layer > New > Layer, or by

from the Layers panel menu.

choosing New Layer

### Dragging to add a new layer

You can add a layer to an image by dragging an image file from the desktop, Bridge, or Explorer (Windows) or the Finder (Mac OS). You'll add another flower to the postcard now.

- 1 If Photoshop fills your monitor, reduce the size of the Photoshop window:
  - In Windows, click the Restore button ( ) in the upper right corner, and then drag the lower right corner of the Photoshop window to make it smaller.
  - In Mac OS, click the green Maximize/Restore button ( ) in the upper left corner of the image window.
- 2 In Photoshop, select the Pineapple copy layer in the Layers panel to make it the active layer.
- 3 In Explorer (Windows) or the Finder (Mac OS), navigate to the Lessons folder you downloaded from the peachpit.com website. Then navigate to the Lesson04 folder.
- Select Flower2.psd, and drag it from Explorer or the Finder onto your image.

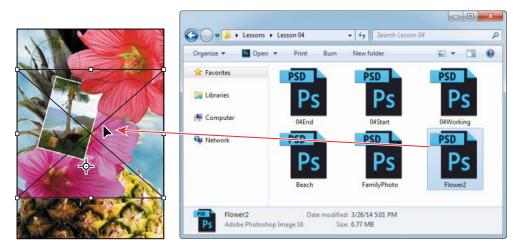

The Flower2 layer appears in the Layers panel, directly above the Pineapple copy layer. Photoshop places the image as a Smart Object, which is a layer you can edit without making permanent changes. You'll work more extensively with Smart Objects in Lesson 8.

► **Tip:** You can drag images from a Bridge window to Photoshop as easily as you can drag from the Windows or Mac desktop.

5 Position the Flower2 layer in the lower left corner of the postcard, so that about half of the top flower is visible.

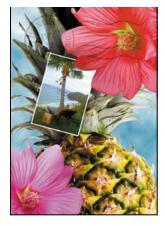

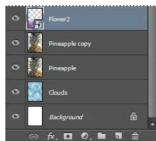

**6** Click the Commit Transform button  $(\checkmark)$  in the options bar to accept the layer.

#### Adding text

Now you're ready to create some type using the Horizontal Type tool, which places the text on its own type layer. You'll then edit the text and apply a special effect.

- 1 Make the HAWAII layer visible. You'll add text just below this layer, and apply special effects to both layers.
- **2** Choose Select > Deselect Layers, so that no layers are selected.
- 3 In the Tools panel, select the Horizontal Type tool (T). Then, choose Window > Character to open the Character panel. Do the following in the Character panel:
  - Select a serif font (we used Birch Std; if you use a different font, adjust other settings accordingly).
  - Select a font style (we used Regular).
  - Select a large font size (we used 36 points).
  - Select a large tracking value (MA) (we used 250).
  - Click the color swatch, select a shade of grassy green in the Color Picker, and click OK to close the Color Picker.
  - Click the Faux Bold button (T).
  - Click the All Caps button (TT).
  - Select Crisp from the Anti-aliasing menu (a<sub>a</sub>).

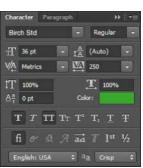

4 Click just below the "H" in the word "HAWAII," and type Island Paradise. Then click the Commit Any Current Edits button (✓) in the options bar.

The Layers panel now includes a layer named Island Paradise with a "T" thumbnail, indicating that it is a type layer. This layer is at the top of the layer stack.

ONote: If you make a mistake when you click to set the type, simply click away from the type and repeat step 4.

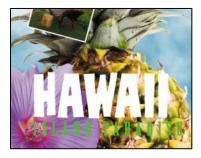

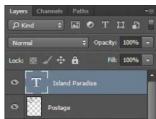

The text appears where you clicked, which probably isn't exactly where you want it to be positioned.

5 Select the Move tool ( ), and drag the "Island Paradise" text so that it is centered below "HAWAII."

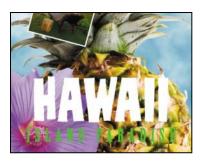

## Applying a gradient to a layer

You can apply a color gradient to all or part of a layer. In this example, you'll apply a gradient to the word "HAWAII" to make it more colorful. First you'll select the letters, and then you'll apply the gradient.

1 Select the HAWAII layer in the Layers panel to make it active.

Note: Make sure you click the thumbnail, rather than the layer name, or you'll see the wrong context menu.

2 Right-click or Control-click the thumbnail in the HAWAII layer, and choose Select Pixels.

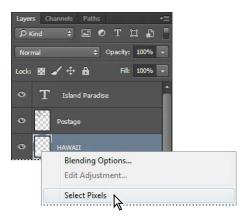

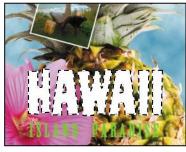

ONote: Though the layer contains the word "HAWAII," it is not a type layer. The text has been rasterized.

**Tip:** To list the gradient options by

name rather than

by sample, click the

menu button in the

gradient picker, and

choose either Small

List or Large List, Or,

hover the pointer over a thumbnail until a tool

tip appears, showing

the gradient name.

Everything on the HAWAII layer (the white lettering) is selected. Now that you've selected the area to fill, you'll apply a gradient.

- 3 In the Tools panel, select the Gradient tool (■).
- Click the Foreground Color swatch in the Tools panel, select a bright shade of orange in the Color Picker, and click OK. The Background Color should still be white.
- 5 In the options bar, make sure that Linear Gradient (■) is selected.
- **6** In the options bar, click the arrow next to the Gradient Editor box to open the Gradient Picker. Select the Foreground To Background swatch (it's the first one), and then click anywhere outside the gradient picker to close it.
- 7 With the selection still active, drag the Gradient tool from the bottom to the top of the letters. If you want to be sure you drag straight up, press the Shift key as you drag.

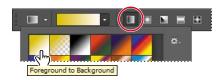

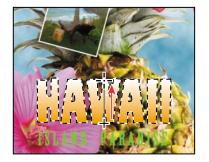

The gradient extends across the type, starting with orange at the bottom and gradually blending to white at the top.

- **8** Choose Select > Deselect to deselect the HAWAII type.
- Save the work you've done so far.

## Applying a layer style

You can enhance a layer by adding a shadow, stroke, satin sheen, or other special effect from a collection of automated and editable layer styles. These styles are easy to apply, and they link directly to the layer you specify.

Like layers, layer styles can be hidden by clicking eye icons ((\*\*) in the Layers panel. Layer styles are nondestructive, so you can edit or remove them at any time. You can apply a copy of a layer style to a different layer by dragging the effect onto the destination layer.

Earlier, you used a layer style to add a stroke to the beach photo. Now, you'll add drop shadows to the text to make it stand out.

- 1 Select the Island Paradise layer, and then choose Layer > Layer Style > Drop Shadow.
- 2 In the Layer Style dialog box, make sure that the Preview option is selected, and then, if necessary, move the dialog box so that you can see the Island Paradise text in the image window.
- **3** In the Structure area, select Use Global Light, and then specify the following settings:

Blend Mode: Multiply

Opacity: 75%

• Angle: 78 degrees

• Distance: 5 px

Spread: 30%

Size: 10 px

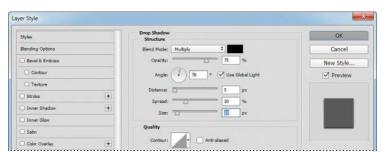

When Use Global Light is selected, one "master" lighting angle is available in all the layer effects that use shading. If you set a lighting angle in one of these effects, every other effect with Use Global Light selected inherits the same angle setting.

Angle determines the lighting angle at which the effect is applied to the layer. Distance determines the offset distance for a shadow or satin effect. Spread determines how gradually the shadow fades toward the edges. Size determines how far the shadow extends.

Tip: You can also open the Layer Style dialog box by clicking the Add A Layer Style button at the bottom of the Layers panel and then choosing a layer style, such as Bevel And Emboss, from the pop-up menu.

➤ **Tip:** To change the Global Light settings, choose Layer > Layer Style > Global Light.

Photoshop adds a drop shadow to the "Island Paradise" text in the image.

Click OK to accept the settings and close the Layer Style dialog box.

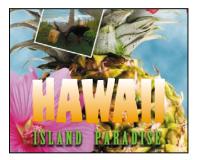

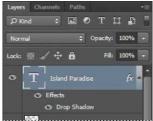

Photoshop nests the layer style in the Island Paradise layer. First it lists Effects, and then the layer styles applied to the layer. An eye icon ( ) appears next to the effect category and next to each effect. To turn off an effect, click its eye icon. Click the visibility column again to restore the effect. To hide all layer styles, click the eye icon next to Effects. To collapse the list of effects, click the arrow next to the layer.

- 5 Make sure that eye icons appear for both items nested in the Island Paradise layer.
- Press Alt (Windows) or Option (Mac OS), and drag the Effects line or the fx symbol (fx) onto the HAWAII layer.

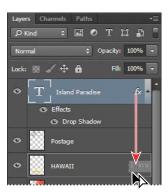

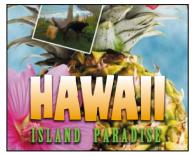

The Drop Shadow layer style is applied to the HAWAII layer, copying the settings you applied to the Island Paradise layer. Now you'll add a green stroke around the word HAWAII.

Julieanne Kost is an official Adobe Photoshop evangelist.

# Tool tips from the Photoshop evangelist

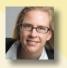

### **Blending effects**

Blending layers in a different order or on different groups changes the effect. You can apply a blending mode to an entire layer group and get a very different result than if you apply the same blending mode to each of the layers individually. When a blending mode is applied to a group, Photoshop treats the group as a single merged object and then applies the blending mode. Experiment with blending modes to get the effect you want.

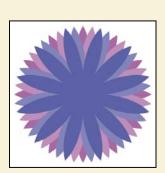

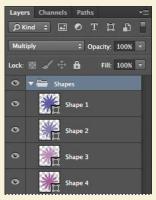

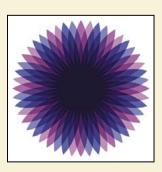

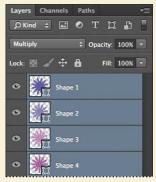

- **7** Select the HAWAII layer in the Layers panel, click the Add A Layer Style button (元) at the bottom of the panel, and then choose Stroke from the pop-up menu.
- 8 In the Structure area of the Layer Styles dialog box, specify the following settings:

• Size: 4 px

Position: Outside

Blend Mode: Normal

Opacity: 100%

• Color: Green (Select a shade that goes well with the one you used for the "Island Paradise" text.)

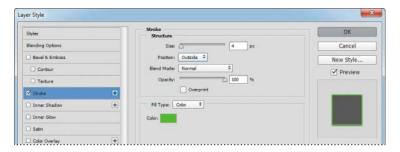

Click OK to apply the stroke.

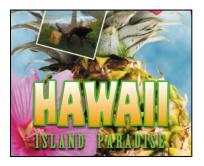

Now you'll add a drop shadow and a satin sheen to the flower.

**10** Select the Flower layer, and choose Layer > Layer Style > Drop Shadow. Then change the following settings in the Structure area:

• Opacity: **60**%

Distance: 13 px

- Spread: 9%.
- Make sure Use Global Light is selected, and that the Blend Mode is Multiply.
   Do not click OK.

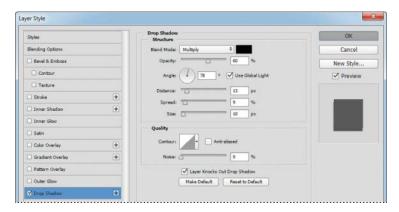

- 11 With the Layer Style dialog box still open, click the word Satin on the left to select it and display its options. Then make sure Invert is selected, and apply the following settings:
  - Color (next to Blend Mode): Fuchsia (choose a color that complements the flower color)

Opacity: 20%

Distance: 22 px

The Satin layer effect applies interior shading to create a satiny finish. The contour controls the shape of the effect; Invert flips the contour curve.

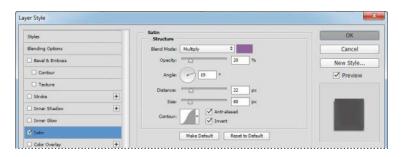

Note: Be sure to click the word Satin. If you click only the check box, Photoshop applies the layer style with its default settings, but you won't see the options.

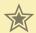

### Extra credit

#### Using an effect more than once in a layer style

A great way to add visual impact to a design element is to apply multiple instances of effects such as strokes, glows, or shadows. You don't have to duplicate layers to do this, because you can apply multiple instances of an effect inside the Layer Styles dialog box.

- 1 Open 04End.psd in your Lesson04 folder.
- 2 In the Layers panel, double-click the Drop Shadow effect applied to the HAWAII layer.
- 3 Click the + button next to the Drop Shadow effect, and select the second Drop Shadow effect.

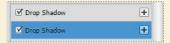

Now for the fun part! You can adjust your second drop shadow to change options such as color, size, and opacity.

4 In the Drop Shadow options, click the color swatch, move the pointer outside the Layer Style dialog box so that the pointer changes into an eyedropper, and click the bottom flower to sample its pink color. Then match the Drop Shadow settings as shown below, and click OK.

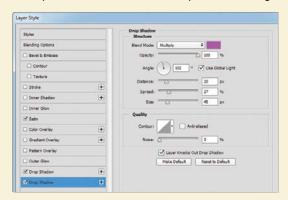

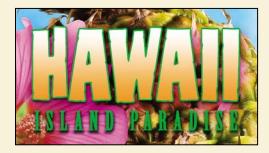

5 The new pink drop shadow helps the HAWAII text pop off the page.

12 Click OK to apply both layer styles.

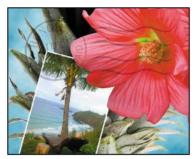

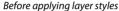

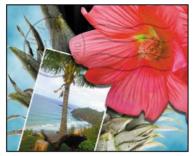

The flower with the drop shadow and satin layer styles applied

# Adding an adjustment layer

Adjustment layers can be added to an image to apply color and tonal adjustments without permanently changing the pixel values in the image. For example, if you add a Color Balance adjustment layer to an image, you can experiment with different colors repeatedly, because the change occurs only on the adjustment layer. If you decide to return to the original pixel values, you can hide or delete the adjustment layer.

You've used adjustment layers in other lessons. Here, you'll add a Hue/Saturation adjustment layer to change the color of the purple flower. An adjustment layer affects all layers below it in the image's stacking order unless a selection is active when you create it or you create a clipping mask.

- 1 Select the Flower2 layer in the Layers panel.
- 2 Click the Hue/Saturation icon in the Adjustments panel to add a Hue/Saturation adjustment layer.

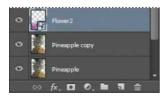

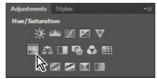

- **3** In the Properties panel, apply the following settings:
  - Hue: 43
  - Saturation: 19
  - Lightness: 0

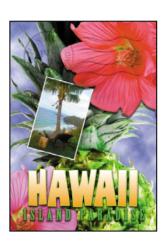

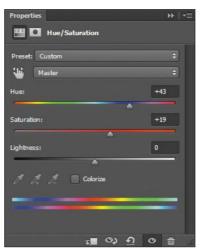

The changes affect the Flower2, Pineapple Copy, Pineapple, Clouds, and Background layers. The effect is interesting, but you want to change only the Flower2 layer.

4 Right-click (Windows) or Control-click (Mac OS) the layer name on the Hue/ Saturation adjustment layer, and choose Create Clipping Mask.

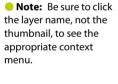

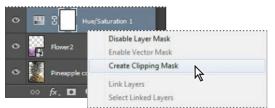

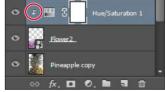

An arrow appears in the Layers panel, indicating that the adjustment layer applies only to the Flower2 layer. You'll learn more about clipping masks in Lessons 6 and 7.

# **Updating layer effects**

Layer effects are automatically updated when you make changes to a layer. You can edit the text and watch how the layer effect tracks the change.

- 1 Select the Island Paradise layer in the Layers panel.
- 2 In the Tools panel, select the Horizontal Type tool (T).
- 3 In the options bar, set the font size to 32 points, and press Enter or Return.

Although you didn't select the text by dragging the Type tool (as you would have to do in a word processing program), "Island Paradise" now appears in 32-point type.

- 4 Using the Horizontal Type tool, click between "Island" and "Paradise," and type of. As you edit the text, the layer styles are applied to the new text.
- 5 You don't actually need the word "of," so delete it.
- 6 Select the Move tool ( ), and drag "Island Paradise" to center it beneath the word "HAWAII."

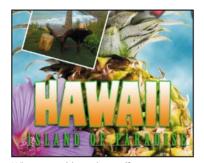

When you add text, layer effects are automatically applied.

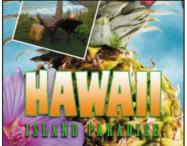

Center the text beneath the word "HAWAII."

- 7 Choose File > Save.
- Adding a border

The Hawaii postcard is nearly done. The elements are almost all arranged correctly in the composition. You'll finish up by positioning the postmark and then adding a white postcard border.

1 Select the Postage layer, and then use the Move tool ( b+) to drag it to the middle right of the image, as in the illustration.

- Tip: You can search for layers in the Layers panel by layer type, layer name, effect, mode, attribute, and color. You can also display only the selected layers: choose Select > Isolate Layers, or choose Selected from the Kind menu in the Lavers panel to enter Isolation Mode.
- Note: You don't have to click the Commit Any **Current Edits button** after making the text edits, because selecting the Move tool has the same effect.

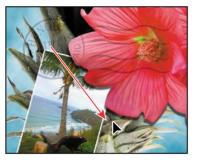

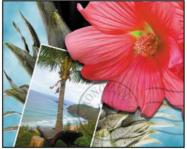

- 2 Select the Island Paradise layer in the Layers panel, and then click the Create A New Layer button ( $\blacksquare$ ) at the bottom of the panel.
- **3** Choose Select > All.
- **4** Choose Select > Modify > Border. In the Border Selection dialog box, type **10** pixels for the Width, and click OK.

A 10-pixel border is selected around the entire image. Now, you'll fill it with white.

- **5** Select white for the Foreground Color, and then choose Edit > Fill.
- In the Fill dialog box, choose Foreground Color from the Contents menu, and click OK.

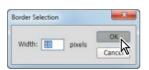

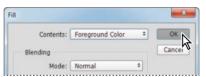

- Choose Select > Deselect.
- Double-click the Layer 1 name in the Layers panel, and rename the layer **Border**.

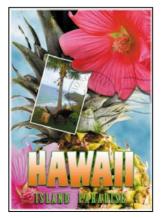

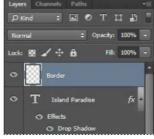

### Flattening and saving files

When you finish editing all the layers in your image, you can merge or *flatten* layers to reduce the file size. Flattening combines all the layers into a single background layer. However, you cannot edit layers once you've flattened them, so you shouldn't flatten an image until you are certain that you're satisfied with all your design decisions. Rather than flattening your original PSD files, it's a good idea to save a copy of the file with its layers intact, in case you need to edit a layer later.

To appreciate what flattening does, notice the two numbers for the file size in the status bar at the bottom of the image window. The first number represents what the file size would be if you flattened the image. The second number represents the file size without flattening. This lesson file, if flattened, would be 2–3MB, but the current file is much larger. So flattening is well worth it in this case.

Note: If the sizes do not appear in the status bar, click the status bar pop-up menu arrow, and choose Document Sizes.

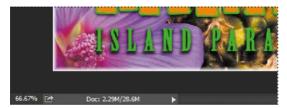

- 1 Select any tool but the Type tool (T), to be sure that you're not in text-editing mode. Then choose File > Save (if it is available) to be sure that all your changes have been saved in the file.
- Choose Image > Duplicate.
- In the Duplicate Image dialog box, name the file **04Flat.psd**, and click OK.
- Leave the 04Flat.psd file open, but close the 04Working.psd file.
- Choose Flatten Image from the Layers panel menu.

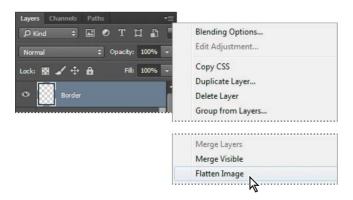

Only one layer, named Background, remains in the Layers panel.

- 6 Choose File > Save. Even though you chose Save rather than Save As, the Save As dialog box appears.
- 7 Make sure the location is the Lessons/Lesson04 folder, and then click Save to accept the default settings and save the flattened file.

You have saved two versions of the file: a one-layer, flattened copy as well as the original file, in which all the layers remain intact.

You've created a colorful, attractive postcard. This lesson only begins to explore the vast possibilities and the flexibility you gain when you master the art of using Photoshop layers. You'll get more experience and try out different techniques for layers in almost every chapter as you move forward in this book.

> Tip: If you want to flatten only some of the lavers in a file, click the eye icons to hide the layers you don't want to flatten, and then choose Merge Visible from the Layers panel menu.

# **About layer comps**

Layer comps provide one-click flexibility in switching between different views of a multilayered image file. A layer comp is simply a definition of the settings in the Layers panel. Once you've defined a layer comp, you can change as many settings as you please in the Layers panel and then create another layer comp to preserve that configuration of layer properties. Then, by switching from one layer comp to another, you can quickly review the two designs. The beauty of layer comps becomes apparent when you want to demonstrate a number of possible design arrangements. When you've created a few layer comps, you can review the design variations without having to tediously select and deselect eye icons or change settings in the Layers panel.

Say, for example, that you are designing a brochure, and you're producing a version in English as well as in French. You might have the French text on one layer, and the English text on another in the same image file. To create two different layer comps, you would simply turn on visibility for the French layer and turn off visibility for the English layer, and then click the Create New Layer Comp button in the Layer Comps panel. Then you'd do the inverse—turn on visibility for the English layer and turn off visibility for the French layer, and click the Create New Layer Comp button to create an English layer comp. To view the different layer comps, click the Layer Comp box for each comp in the Layer Comps panel in turn.

Layer comps can be an especially valuable feature when the design is in flux or when you need to create multiple versions of the same image file. If some aspects need to stay consistent among layer comps, you can change the visibility, position, or appearance of one layer in a layer comp and then sync it to see that change reflected in all the other layer comps.

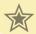

### Extra credit

#### Merging photos

Take the blinking and bad poses out of an otherwise great family portrait with the Auto-Align Layers feature.

- 1 Open FamilyPhoto.psd in your Lesson04 folder.
- 2 In the Layers panel, turn Layer 2 on and off to see the two similar photos. When both layers are visible, Layer 2 shows the tall man in the center blinking, and the two girls in the front looking away.

You'll align the two photos, and then use the Eraser tool to brush out the parts of the photo on Layer 2 that you want to improve.

3 Make both layers visible, and Shift-click to select them. Choose Edit > Auto-Align Layers; click OK to accept the default Auto position. Toggle the eye icon next to Layer 2 off and on to see that the layers are perfectly aligned.

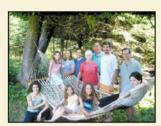

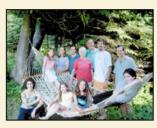

Now for the fun part! You'll brush out the photo where you want to improve it.

- 4 Select the Eraser tool in the Tools panel, and pick a soft, 45-pixel brush in the options bar. Select Layer 2, and start brushing in the center of the blinking man's head to reveal the smiling face below.
- 5 Use the Eraser tool on the two girls looking away, revealing the image below, where they look into the camera.

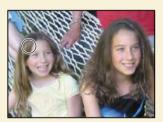

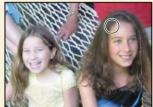

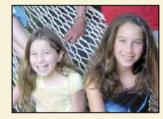

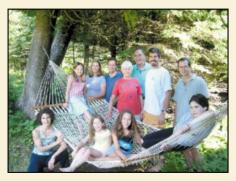

You've created a natural family snapshot.

### **Review questions**

- 1 What is the advantage of using layers?
- 2 When you create a new layer, where does it appear in the Layers panel stack?
- **3** How can you make artwork on one layer appear in front of artwork on another layer?
- 4 How can you apply a layer style?
- 5 When you've completed your artwork, what can you do to minimize the file size without changing the quality or dimensions?

### **Review answers**

- 1 Layers let you move and edit different parts of an image as discrete objects. You can also hide individual layers as you work on other layers.
- 2 A new layer always appears immediately above the active layer.
- **3** You can make artwork on one layer appear in front of artwork on another layer by dragging layers up or down the stacking order in the Layers panel, or by using the Layer > Arrange subcommands—Bring To Front, Bring Forward, Send To Back, and Send Backward. However, you can't change the layer position of a background layer.
- 4 To apply a layer style, select the layer, and then click the Add A Layer Style button in the Layers panel, or choose Layer > Layer Style > [style].
- 5 To minimize file size, you can flatten the image, which merges all the layers onto a single background. It's a good idea to duplicate image files with layers intact before you flatten them, in case you have to make changes to a layer later.

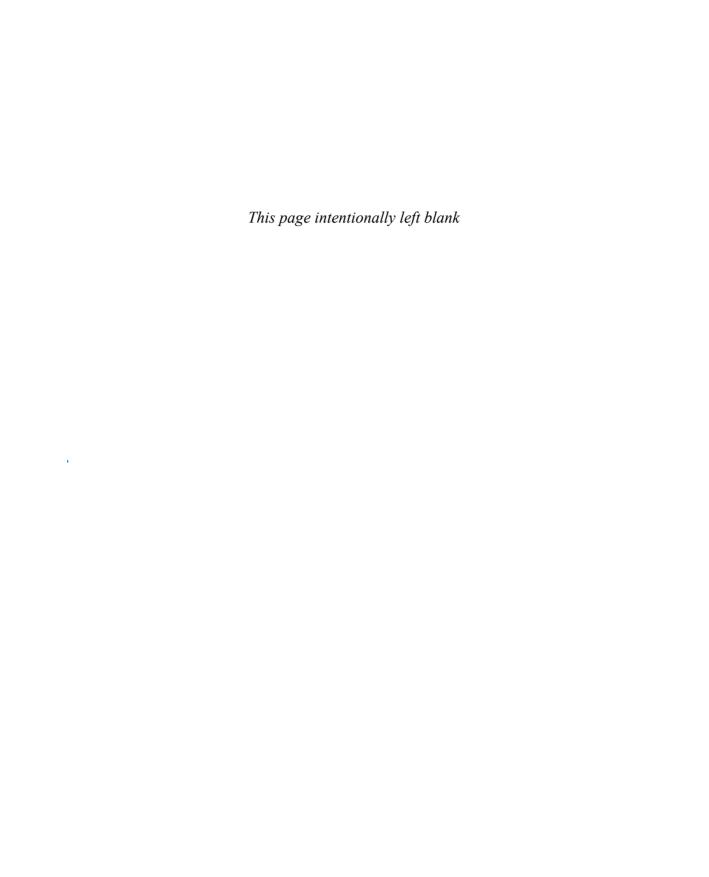

# **INDEX**

| SYMBOLS                                | opening files in Camera Raw from 268     |
|----------------------------------------|------------------------------------------|
| 3D Axis widget 351                     | opening files in Photoshop from 36       |
| 3D features 348–359                    | Adobe Brush CC 197                       |
| 3D layers 349                          | Adobe Camera Raw                         |
| •                                      | adjusting white balance in 270           |
| 3D print settings 353                  | Adjustment Brush tool 297                |
| 3D scenes                              | Basic panel 274                          |
| positioning elements in 352            | Detail panel 276                         |
| printing 353                           | opening images in 268                    |
| 3D tools 349                           | Open Object button 281                   |
| Δ                                      | saving files in 282                      |
| A                                      | synchronizing settings across images 277 |
| actions                                | using as a filter 297–298                |
| batch-playing 314                      | version 266                              |
| playing 314                            | workflow 270                             |
| recording 309-314                      | workspace 269                            |
| stopping recording 313                 | Adobe Color CC 197                       |
| actions sets 310                       | Adobe Generator 316–320                  |
| Actions panel 309                      | creating multiple assets per layer 319   |
| Add Audio option 259                   | parameters 321                           |
| Add Layer Mask button 139              | Adobe Illustrator                        |
| Add Media button 250                   | importing Smart Objects from 194         |
| Add Noise filter 219                   | importing text from 194–195              |
|                                        | Adobe Photoshop CC                       |
| Adjustment Brush tool (Camera Raw) 297 | installing 3                             |
| adjustment layers 97-98                | new features 2                           |
| Black & White 50, 255                  | resetting the default preferences for 10 |
| Brightness/Contrast 217                | starting 3, 10                           |
| Channel Mixer 217                      | work area 10-31                          |
| Curves 17, 110–111, 293                | Adobe Photoshop CC Classroom in a Book   |
| defined 17                             | (2015 release) 1                         |
| Exposure 218                           | accessing lesson files 3                 |
| Hue/Saturation 97, 153                 | prerequisites 2                          |
| Levels 119, 152, 154, 284              | Adobe Photoshop Lightroom 286-287        |
| using in video 254                     | Adobe Preview CC 322                     |
| Adobe Bridge                           | Adobe Shape CC 197                       |
| adding favorites 37                    | Adobe Stock 78                           |
| Favorites panel 37                     | Aligned option 48                        |
| installing 3                           | ringined option 40                       |

| aligning layers 103               | black and white, converting color    | Shape Dynamics options 239         |
|-----------------------------------|--------------------------------------|------------------------------------|
| alpha channels 138, 148           | images in Photoshop 50               | Brush panel 227                    |
| about 140, 151                    | black point 274                      | Brush Pose settings 239            |
| anchor points 185, 188            | Black & White adjustment layer 50,   | Brush Presets panel 235            |
| animating                         | 255                                  | Brush tool 20                      |
| position 256                      | blemishes, removing 44               | setting options 145                |
| text 252                          | Blend Images Together option 117     | buttons                            |
| anti-aliasing 62                  | blending colors with a photograph    | creating in Photoshop 303-309      |
| application frame, in Mac OS 11   | 236                                  | duplicating 308                    |
| Apply Layer Comp box 102          | blending modes                       |                                    |
| arrow keys                        | achieving different effects with     | C                                  |
| nudging selections with 59-60     | 93                                   | calibration, monitor 337           |
| using the Shift key with 59       | applying to layers 84<br>Color 212   | camera lens flaws, correcting      |
| artboards 322                     | Luminosity 222                       | 120–122                            |
| assets                            | Multiply 84                          | Camera Raw. See Adobe Camera       |
| importing for video 249           | Overlay 84                           | Raw                                |
| resizing for video 252            | overview 82                          | camera raw images                  |
| audio                             | Bloat tool in the Liquify filter 211 | cameras supported by Adobe         |
| adding to a video timeline 259    | Blur Effects panel 115               | Camera Raw 267                     |
| fading 260                        | Blur Gallery 112–115                 | creating 267                       |
| muting 260–261                    | blurs                                | file formats for saving 282        |
| shortening clips 259              | caused by camera motion,             | histogram 276<br>opening 268–269   |
| Audio track 259                   | removing 134                         | overview 267                       |
| Auto-Align Layers 103, 125        | Field Blur 114                       | proprietary 266                    |
| Auto Enhance option 56            | Iris Blur 112-113, 216               | camera raw                         |
| automating tasks 309-316          | Path Blur 114                        | saving 279–280                     |
| axes, 3D 351                      | restoring noise 115                  | sharpening 276                     |
|                                   | Spin Blur 114                        | white balance and exposure         |
| В                                 | surface blur 294                     | adjustment 270–271                 |
| background layer 74               | Tilt-Shift 114                       | Camera Shake Reduction filter 134  |
| converting to a regular layer 76, | borders                              | cameras, in 3D layers 349          |
| 312                               | adding 79, 99                        | changing the angle of 351          |
| erasing 79                        | discarding 39                        | camera views 351                   |
| overview 76                       | Bridge. See Adobe Bridge             | Camera widget 351                  |
| barrel distortion, correcting 120 | brightening an image 110–111, 119    | Canvas Size 312                    |
| Basic panel (in Camera Raw) 274   | Brightness/Contrast adjustment       | center point, selecting from 66    |
| batch-playing actions 314         | layer 217                            | channel masks 140                  |
| Behance 343                       | bristle tips 226                     | Channel Mixer adjustment layer 217 |
| Bevel & Emboss effect 195         | Browse In Bridge command 36          | channels                           |
| bitmap images                     | brushes                              | adjusting individual 150–152       |
| overview 10, 182                  | loading with color 233               | alpha channels 148, 151            |
| vector graphics vs. 182-183       | presets 234                          | loading as selections 153          |
|                                   | settings 227                         | overview 138, 148                  |

| Channels panel 138                        | color casts, removing 40                    | settings in Camera Raw 277                      |
|-------------------------------------------|---------------------------------------------|-------------------------------------------------|
| Character panel 88                        | color comp 341                              | Copy Merged command 69                          |
| checkerboard transparency indicator       | color management 337-338                    | corner points 185                               |
| 79                                        | Color Overlay 195                           | creases, repairing 44                           |
| chromatic aberration 120                  | Color panel 28                              | Create Video Timeline 249                       |
| Classroom in a Book 1                     | color profiles 337                          | cropping images 38-39, 69-70                    |
| Clean Brush After Every Stroke icon       | Color Range, Skin Tones option 292          | cropping shield 38                              |
| 232                                       | color settings                              | Crop tool 38                                    |
| clean brush (Mixer Brush tool) 232        | restoring 5                                 | Cross Fade transition 258                       |
| clipping masks                            | saving 5                                    | curved paths 185                                |
| about 140, 159                            | Color Settings dialog box 337-338           | Curves adjustment layer 17–18,                  |
| creating 162–164<br>indicator 164         | color space 337                             | 110, 293                                        |
| in placed video assets 255                | device profile 337                          | customizing the user interface 30               |
| shortcut 163                              | combining images                            | cutouts 194-195                                 |
| closed paths 183, 185                     | in a panorama 116–119                       |                                                 |
| closing a Photoshop file 12               | with different perspectives                 | D                                               |
| Clouds filter 86                          | 130–134<br>commands, keyboard shortcuts for | Default Foreground And<br>Background Colors 216 |
| CMYK color mode, converting to 332        | 365                                         | defaults, resetting 4, 10                       |
| CMYK color model 332                      | Commit Any Current Edits button 99          | Delete Cropped Pixels option 38                 |
| defined 336                               |                                             | depth of field, adding 123                      |
| gamut 336                                 | Commit Transform button 195                 | deselecting selections 57                       |
| collaborating, with libraries 197         | Content-Aware Fill with panoramas 116       | Detail panel in Camera Raw 276                  |
| color                                     | Content-Aware Move tool 126, 128            | Difference Clouds filter 216                    |
| additive 332                              |                                             | Direct Selection tool 185                       |
| adjusting overall 40                      | Content-Aware Patch tool 45                 |                                                 |
| changing foreground 18                    | Content panel, in Bridge 37                 | discretionary ligatures 173                     |
| converting to black and white 50          | context menus 19                            | displaying document size 101                    |
| default foreground and                    | with type 166, 169                          | layers 78                                       |
| background 216                            | Contrast slider in Camera Raw 274           | multiple documents 77                           |
| default text 162                          | Control Timeline Magnification slider 251   | distortions, correcting 130                     |
| managed workflow 337–338                  |                                             | DNG file format 282                             |
| mixing with the Mixer Brush 231           | Convert for Smart Filters 297               | docking panels 27                               |
| out-of-gamut 332                          | converting images to black and white 50     | document size, displaying 101                   |
| previewing CMYK values in RGB             | copying                                     |                                                 |
| mode 332                                  | and anti-aliasing 62                        | Dodge tool 291–292                              |
| sampling 18, 227                          | at same resolution 69                       | dragging image files to add layers 87           |
| selecting by 54                           | commands 69                                 | Drag The 3D Object tool 350                     |
| selecting using the Swatches              | images 101, 333                             | Drop Shadow layer style 306, 312                |
| panel 24–25 softening edge transitions 62 | images, and centering 77                    | drop shadows 91-92, 94                          |
|                                           | layers 77–79                                | duplicating                                     |
| Color blending mode 212                   | selections 68, 69                           | areas of a scene 126                            |

| images 334                        | reducing 101                           | Gradient tool 90                                  |
|-----------------------------------|----------------------------------------|---------------------------------------------------|
| layers 308                        | files, saving 18, 101-104              | guides                                            |
| duration of video clips, changing | fills                                  | adding 159                                        |
| 251                               | color 349                              | ruler 304                                         |
| Dust & Scratches filter 49        | foreground color 100                   | guides                                            |
|                                   | gradient 90                            | Smart Guides 198                                  |
| E                                 | film. See video                        |                                                   |
| editing                           | filters                                | Н                                                 |
| shapes 194                        | adding clouds with 86                  | Hand tool 65                                      |
| Smart Filters 210                 | Add Noise 219                          | HDR, in Adobe Camera Raw 296                      |
| text 167                          | Camera Raw Filter 297                  | Healing Brush tool 44, 289                        |
| Edit In Quick Mask Mode button    | Camera Shake Reduction 134             | -                                                 |
| 145                               | Difference Clouds 216                  | Help, Photoshop 6                                 |
| Elliptical Marquee tool 54, 222   | Dust & Scratches 49                    | hiding                                            |
| centering selection 66            | Lighting Effects 220                   | layers 78<br>selection edges 60                   |
| circular selections with 58       | Liquify 206–207                        |                                                   |
| EPS file format 340               | Smart Sharpen 49, 311                  | high-resolution images 35                         |
| Erase Refinements tool 144        | Fit On Screen command 67               | histogram                                         |
| Eraser tool 103                   | Flatten Image command 41               | in Levels adjustment layer 41,<br>285             |
| erodible tip 230                  | flattening images 101                  |                                                   |
| exporting                         | focus, adjusting 123                   | histogram, in Camera Raw 276                      |
| 3D objects for printing 355       | fonts                                  | History panel 215–221                             |
| image files from layers 316       | alternates 173                         | Horizontal Type tool 22, 88, 160,                 |
| video 261                         | changing in the options bar 23         |                                                   |
| Exposure adjustment layer 218     | OpenType 173                           | hue, adjusting for printing 333                   |
| Eyedropper tool 18, 227           | previewing in context 161              | Hue/Saturation adjustment layers                  |
| eye icon, in the Layers panel 75  | selecting 160                          | 17, 146, 153                                      |
| eye icon, in the Layers paner 73  | Foreground color swatch 24, 86         | 1                                                 |
| F                                 | four-color printing 332                | 1                                                 |
|                                   | fractions 173                          | Illustrator. See Adobe Illustrator                |
| Fade With Black transitions 258   | Freeform Pen tool 183                  | images                                            |
| fading audio 260                  | freehand selections 63-64              | centering and copying 162                         |
| Favorites panel, in Bridge 37     | Free Transform 198, 204, 206           | copying 101                                       |
| Feather command 62                |                                        | determining scan resolution 35                    |
| feathering 62                     | G                                      | duplicating 333                                   |
| Field Blur 114                    |                                        | fitting onscreen 65 flattening 101–103            |
| file formats                      | gamut 336<br>colors outside of 332–333 | resolution 35–36                                  |
| from Camera Raw 282               |                                        | sharpening 276                                    |
| transferring images between       | Gamut Warning 333–334                  | size and resolution 35–36                         |
| applications and platforms        | Generator. See Adobe Generator         | Image Size command 69                             |
| 282                               | Geometric Distortion Correction        | •                                                 |
| type 173                          | option 117                             | image window 12, 14, 14–15<br>fitting image to 67 |
| file size                         | Gradient Picker 90                     | scrolling 16                                      |
| flattened vs. unflattened 101     | gradients, listing by name 90          | 5010111119 10                                     |

| importing<br>embedded Smart Objects 315 | converting Background to regular 312                       | learning resources for Adobe Photoshop CC 6          |
|-----------------------------------------|------------------------------------------------------------|------------------------------------------------------|
| multiple files from Bridge 203          | converting to background 76                                | length of video clips, changing 251                  |
| InDesign. See Adobe InDesign            | copying 77–79                                              | Lens Correction filter 120–122                       |
| Info panel 303                          | copying and centering 77, 81                               | lesson files, accessing 3                            |
| inkjet printers 341                     | copying and merging 69                                     | · ·                                                  |
| Inner Shadow layer style 164            | duplicating 82, 308                                        | Levels adjustment layers 40-41, 119<br>152, 154, 284 |
|                                         | effects 89–92, 91–94                                       | libraries, collaborating with                        |
| interface. See user interface           | erasing 79–81                                              | Creative Cloud 197                                   |
| Invert command 152                      | flattening 101, 102                                        | ligatures, discretionary 173                         |
| Iris Blur 112–114, 216                  | generating images from 316 generating multiple assets from | lightening an image 110–111, 119                     |
| J                                       | 319                                                        | Lighting Effects filter 220                          |
|                                         | hiding and showing 75, 78, 79                              | Lightroom. See Adobe Photoshop                       |
| JPEG file format                        | linking 84–86                                              | Lightroom                                            |
| camera raw images and 267               | locking 75                                                 | lights, in 3D layers 349                             |
| image degradation and 287               | merging visible 101                                        | linear gradients 86–88                               |
| K                                       | naming image assets in 317                                 | -                                                    |
|                                         | opacity 82                                                 | Liquify filter 206–207                               |
| keyboard shortcuts                      | overview 74                                                | Live Tip Brush Preview 229                           |
| comprehensive list 364–365              | painting 211                                               | Load Files Into Photoshop Layers                     |
| customizing 234                         | rearranging 80–82                                          | command 203                                          |
| duplicating 68                          | removing pixels from 79–81                                 | loading                                              |
| Move tool 59                            | renaming 77                                                | brushes with color 233<br>channels as selections 153 |
| keyframes                               | resizing 84–86<br>rotating 84                              |                                                      |
| appearance of 253                       | showing 79                                                 | low-resolution images 35                             |
| moving to the next or previous 256      | thumbnails, hiding and resizing                            | upscaling 221                                        |
| using to animate text 252               | 75                                                         | Luminosity blending mode 222                         |
| using to unmate text 252                | transforming 84                                            | М                                                    |
| L                                       | transparency 82–83                                         |                                                      |
| Large to de E4 62 64                    | type 88                                                    | Mac OS, differences in work area 11                  |
| Lasso tools 54, 63–64                   | Layers panel                                               | Magic Wand tool 54                                   |
| layer comps 102                         | overview 75-76                                             | combining with other tools                           |
| layer effects                           | Quick Mask mode indicator 145                              | 60-61                                                |
| adding 91<br>updating 99                | layer styles                                               | Magnetic Lasso tool 54, 65–66                        |
|                                         | adding to type 164                                         | magnification 13–14. See also Zoom                   |
| layer groups 303                        | applying 89-92, 91-94                                      | tool                                                 |
| layer masks 140                         | Bevel & Emboss 195                                         | magnifying glass. See Zoom tool                      |
| layers                                  | Color Overlay 195                                          | marquee tools 54                                     |
| about 74                                | Drop Shadow 91, 94, 306, 312                               | masks                                                |
| adding 86–87                            | multiple instances of effect 96                            | color values for editing 138                         |
| aligning 103                            | overview 89, 91                                            | creating 139–142                                     |
| Background 76<br>blending modes 82–83   | Satin 95                                                   | inverting 146                                        |
| dending modes 62-63                     | Stroke 94, 306                                             | overview 138                                         |
|                                         |                                                            | refining 141                                         |

| terminology 140                                          | noise, reducing 49                           | Pan & Zoom option 252, 257      |
|----------------------------------------------------------|----------------------------------------------|---------------------------------|
| materials, in 3D layers 349                              | nondestructive filters 206                   | Paper Color option 339          |
| Merge Visible command 102                                | Notes panel 171                              | paper, simulating white 339     |
| merging                                                  |                                              | Paragraph panel 28              |
| images 103, 123                                          | 0                                            | paragraph type 160              |
| images with different                                    | opacity, changing 82-83                      | Paste Into command 69, 222      |
| perspectives 130–134                                     | opening images in Camera Raw 268             | pasting                         |
| layers 101                                               | Open Object button (in Camera                | and anti-aliasing 62            |
| multiple Photoshop files 203                             | Raw) 281                                     | at same resolution 69           |
| meshes, in 3D layers 349                                 | open paths 183, 185                          | commands 69                     |
| mistakes, correcting 25-31                               | OpenType file format 158, 173                | Patch tool 45                   |
| Mixer Brush tool                                         | options bar 19                               | Path Blur 114                   |
| about 226                                                | compared to panels 29–30                     | paths 183–184                   |
| cleaning the brush 232                                   | overview 22–23                               | adding type to 165–166          |
| mixing colors 231                                        | setting type options in 23                   | closing 185                     |
| with a photograph 236                                    | organizing photos 286–287                    | drawing curved 185              |
| mobile devices                                           | out-of-gamut color 332–333                   | drawing straight 185            |
| designing with artboards 322                             | output resolution, determining 36            | guidelines for drawing 188      |
| testing designs with Adobe                               | Overlay blending mode 84                     | saving 185, 192                 |
| Preview CC 322                                           | Overlay blending mode 64                     | path segments 185               |
| using with libraries 197                                 | Р                                            | Paths panel 185, 186            |
| monitor calibration 337                                  |                                              | vector mask 194                 |
| resolution 35–36                                         | painting                                     | PDF. See Photoshop PDF          |
| motion blurs 115                                         | layers 211                                   | Pencil tool 183                 |
|                                                          | wetness options 228 with an erodible tip 230 | Pen tool                        |
| Motion dialog box 252, 255                               | with the Mixer Brush tool                    | as selection tool 184           |
| Motion workspace 249                                     | 224–239                                      | drawing paths 184–188           |
| Move tool 26                                             | pan and zoom effects, adding to              | keyboard shortcut 183           |
| moving selections 57                                     | video 257–258                                | overview 183-184, 185           |
| scissors icon 67                                         | panel dock 27                                | setting options 186–187         |
| moving                                                   | panels                                       | Perspective Warp 130            |
| 3D objects 351                                           | Brush panel 227                              | photo correction                |
| objects in an image 126 panels 27                        | compared to options bar 29                   | resolution and size 35-36       |
| selections 56–57                                         | docking 27                                   | retouching strategy 34          |
| Multiply blending mode 84                                | expanding and collapsing 28-29               | Photomerge 116–117              |
|                                                          | moving to another group 27                   | best practices 118              |
| muting audio 260-261                                     | overview 26–27                               | photo restoration, manual 42-43 |
| N                                                        | resizing 28                                  | Photoshop EPS file format 333   |
|                                                          | undocking 27                                 | Photoshop PDF, saving as 177    |
| navigating                                               | working with 24-26                           | Photoshop Raw file format 267   |
| using Scrubby Zoom 15                                    | panning with the Navigator panel 16          | pincushion distortion 120       |
| using the Navigator panel 16<br>with the Zoom tool 13–14 | panorama 116–119                             | pixel mask 140                  |
|                                                          | getting the best results 118                 | 1                               |
| Navigator panel 16                                       | in Adobe Camera Raw 296                      |                                 |

| pixels                                               | process colors 34, 332                | RGB color mode, converting to      |
|------------------------------------------------------|---------------------------------------|------------------------------------|
| defined 10, 35, 182                                  | Proof Colors command 339              | CMYK 332                           |
| image and monitor 35-36                              | proofing images 338–341               | RGB color model 332, 332-334       |
| Place Linked 195                                     | PSD format 282                        | about 332                          |
| placing embedded Smart Objects                       | camera raw images and 267             | gamut 336                          |
| 315                                                  | Pucker tool in the Liquify filter 211 | right-click menus 19               |
| planes, Perspective Warp 131                         | Puppet Warp 146                       | Roll The 3D Object tool 351        |
| playhead, in the Timeline panel 254                  | rupper warp 110                       | rotating                           |
| plug-ins 10                                          | Q                                     | 3D objects 351                     |
| point type 160                                       | •                                     | selections 64                      |
| distorting 169–170                                   | Quick Mask mode 145                   | Rounded Rectangle tool 174-175     |
| paragraphs vs. 170                                   | quick masks 138, 145                  | ruler guides 159, 304              |
| Polygonal Lasso tool 21, 54                          | painting color 146                    | rulers 160                         |
| Polygon tool 194                                     | Quick Selection tool 54, 55–56, 139   |                                    |
| position, animating in video 256                     | R                                     | S                                  |
| PostScript fonts 158, 173                            |                                       | sampling colors 18, 227            |
| preferences                                          | raster images, overview 182           | Satin layer style 95               |
| gamut-warning color 333                              | recording actions 309-314             | saturation, adjusting in Photoshop |
| restoring defaults 4, 10                             | rectangles, rounded 174               | 291–292                            |
| Units & Rulers 303                                   | Rectangular Marquee tool 19, 54,      | Saturation slider (in Camera Raw)  |
| Preserve Details (Enlargement)                       | 61, 304                               | 274                                |
| option 221                                           | red eye, correcting 108–110           | saving                             |
| Preserve Numbers option 338                          | Red Eye tool 109–110                  | as Photoshop PDF 177               |
| presets                                              | Refine Edge 62, 149                   | images as separations 340          |
| brush 234                                            | Refine Mask dialog box 141            | scaling 162                        |
| film and video 248                                   | Refine Radius tool 142                | 3D objects 351                     |
| previewing                                           | rendering video 261                   | images up 221                      |
| brush tips 229                                       | repositioning selections 58           | scan resolution 35                 |
| fonts in context 161                                 | Resize To Fill Canvas option 252      | scrubbing 23                       |
| images in a browser 320                              | resizing                              | Scrubby Zoom 15                    |
| Print dialog box 342                                 | layers 84                             | selecting                          |
| printers, inkjet 341                                 | panels 28                             | a layer in a multilayer file 57    |
| printing 325-345                                     | video assets 252                      | from center point 66-67            |
| 3D files 353                                         | resizing the image canvas 312         | high-contrast edges 65-66          |
| CMYK model and 336-337                               | resolution 35-36                      | inverse selection 61–62            |
| guidelines 341                                       | retouching/repairing                  | layers 79                          |
| identifying out-of-gamut color                       | overview 34                           | overview 54                        |
| 332–333                                              | removing blemishes 44-45              | skin tones 292                     |
| preparing images for 326<br>proofing images onscreen | setting correct resolution 35-36      | text 99                            |
| 338–341                                              | with the Healing Brush tool 289       | selections                         |
| resolution 36                                        | with the Spot Healing Brush tool      | by color 54<br>circular 66         |
| saving image as separations 340                      | 44, 289–291                           | copying 69                         |
| printing inks, simulating 339                        |                                       | duplicating 68                     |
|                                                      |                                       |                                    |

| elliptical 57–65                    | automatic update on editing 194             | default color 162                                |
|-------------------------------------|---------------------------------------------|--------------------------------------------------|
| feathering existing 62              | converting layers to 206                    | moving 89                                        |
| freehand 54                         | embedded 315                                | selecting 99                                     |
| geometric 54                        | layer thumbnail 195                         | textures, in 3D layers 349                       |
| hiding edges of 60                  | linked 195, 197                             | thumbnails                                       |
| inverting 16                        | overview 194                                | layer 75                                         |
| moving 56–57, 59, 67–68, 68         | Smart Filters and 206                       | Smart Object 195                                 |
| rotating 64–65                      | Smart Sharpen filter 49, 311                | TIFF (Tagged Image File Format)                  |
| showing edges 60                    | smooth points 185                           | camera raw images and 267                        |
| softening 62                        | snapping 303                                | overview 282                                     |
| subtracting from 61                 | soft-proofing 338-341                       | Tilt-Shift Blur 114                              |
| selection tools 54–55               | spell checking 166                          | timeline, creating 249                           |
| separations                         | Spin Blur 114                               | Timeline panel                                   |
| printing 342–344                    | Split at Playhead button 259                | changing the magnification 251                   |
| saving image as 340                 |                                             | overview 247                                     |
| sepia effect, creating 255          | Sponge tool 291–292                         | returning to the first frame 258                 |
| shaders, in 3D layers 349           | Spot Healing Brush tool 44–45,<br>289–291   | tints                                            |
| shadows, creating 148               | stacking order, changing 80–82              | defined 271                                      |
| Shape Dynamics options, for brushes |                                             | in Black & White adjustment                      |
| 239                                 | Standard mode 145                           | layers 255                                       |
| shape layers 194–195                | starting Photoshop 10                       | Tolerance option for the Magic                   |
| shapes, custom 192-195              | status bar 14                               | Wand tool 60                                     |
| Shapeways online 3D print vendor    | sticky notes 171                            | tone, adjusting 40-41                            |
| 354                                 | Stop Recording button 313                   | tools                                            |
| sharpening images                   | stopwatch icon in the Timeline panel        | Brush tool 20                                    |
| in Camera Raw 276-277               | 253                                         | Content-Aware Move 126, 128                      |
| in Photoshop 49–50                  | straightening an image 38                   | Crop tool 38                                     |
| shortcut menus 19                   | strobe effect 115                           | Elliptical Marquee 222                           |
| shortcuts. See keyboard shortcuts   | Stroke layer style 94, 306                  | Eyedropper 18, 227                               |
| shortening video clips 251          | Subtract From Selection button 61           | Healing Brush tool 44                            |
| Show/Hide Visibility column 79      | Surface Blur filter 294                     | Horizontal Type tool 22                          |
| Show Transform Controls option      | swashes 173                                 | keyboard shortcuts for 183, 364                  |
| 195                                 | Swatches panel 24–25, 25                    | Lasso tool 63                                    |
| sidecar XMP files 277               | _                                           | Magic Wand tool 60<br>Magnetic Lasso tool 63, 65 |
| Single Column Marquee tool 54       | swatches, selecting 24                      | Move tool 26                                     |
| Single Row Marquee tool 54          | synchronizing settings in Camera<br>Raw 277 | Patch tool 45                                    |
| skewing an object 150               | Nuw 277                                     | Polygonal Lasso 21                               |
|                                     | Т                                           | Polygonal Lasso tool 63                          |
| skin tones, selecting 292           |                                             | Quick Selection tool 55, 139                     |
| Smart Filter 112                    | temperature, image 271                      | Rectangular Marquee 304                          |
| Smart Filters 206–209               | text. See also type                         | Rectangular Marquee tool 19                      |
| editing 210                         | adding 160                                  | Rounded Rectangle tool                           |
| Smart Guides 198                    | animating 252                               | 174–175                                          |
| Smart Objects                       | creating 22, 88-89                          | selecting hidden 21-22                           |

| tools (continued)                  | selecting 160                            | perspective 132                    |
|------------------------------------|------------------------------------------|------------------------------------|
| selection 54-55                    | type layers 88                           | type 169-170                       |
| Spot Healing Brush tool 44         | creating new 166                         | web browser, previewing images     |
| using 12-18                        | selecting contents 166                   | in 320                             |
| Tools panel                        | Type tool 22–23                          | wetness options, in painting 228   |
| compared to other panels 29-30     |                                          | white balance, adjusting 270-271   |
| double-column view 13              | U                                        | White Balance tool (in Camera Raw) |
| selecting and using tools from     | undocking panels 27                      | 271–273                            |
| 13–19                              | Undo command 25                          | white point 274                    |
| tool tips, displaying 14           |                                          | widgets, 3D 351                    |
| tracks, in a timeline 249          | undoing actions 25–26                    | Windows, differences in work area  |
| training resources 6               | with the History panel 215–221           | 11                                 |
| transformations, free-form 84-85   | Units & Rulers preferences 303           | work area 10–31                    |
| transforming                       | upscaling images 221                     | workflows                          |
| layers 84-86                       | user interface                           | color-managed 337–338              |
| Smart Objects 195                  | Adobe Camera Raw 269                     | for retouching images 34           |
| transitions                        | changing settings for 30                 | organizing files 286–287           |
| adding to video 258                | learning 10–12                           | prepress 338                       |
| changing the length of 259         | V                                        | Work Path                          |
| transparency                       | V                                        | overview 185                       |
| adjusting 82–83                    | vector graphics                          | workspaces                         |
| indicating 79                      | bitmap images vs. 182                    | default 11                         |
| Transparency And Gamut dialog      | defined 10                               | Motion 249                         |
| box 333                            | overview 182                             |                                    |
| trimming an image 39               | vector masks 140                         | X                                  |
| TrueType fonts 173                 | Vertical Type tool 175                   | x axis 351                         |
| tutorials for learning Photoshop 6 | video                                    |                                    |
| type. See also text                | adding audio to 259                      | XMP files 277                      |
| aligning 160                       | adding pan and zoom effects              | Υ                                  |
| clipping mask 159, 162–164         | 257–258                                  | ı                                  |
| creating 160–161                   | adding transitions 258–259               | y axis 351                         |
| glyphs 172                         | exporting 261                            | _                                  |
| on a path 165–166                  | groups 250                               | Z                                  |
| overview 158                       | importing assets for 249<br>overview 248 | z axis 351                         |
| resizing 158                       | rendering 261                            | zooming                            |
| resolution-independent 158         | resizing assets for 252                  | in to the Timeline panel 251       |
| setting options 160                | using adjustment layers in 254           | out 59                             |
| swashes 173                        | vignetting 120                           | Zoom option in video 255           |
| tricks 166                         | vigiletting 120                          | zoom test, before printing 328     |
| true fractions 173                 | W                                        | Zoom tool 13–14                    |
| vertical 175–176                   |                                          | shortcuts 143                      |
| warping 169–170                    | Wacom tablets 226, 239                   | using Scrubby Zoom 15              |
| typefaces. See fonts               | warping                                  | ,                                  |
| formats 158                        | images with the Liquify filter 206       |                                    |

#### **Production Notes**

Adobe Photoshop CC Classroom in a Book (2015 release) was created electronically using Adobe InDesign CC. Art was produced using Adobe InDesign, Adobe Illustrator, and Adobe Photoshop. The Myriad Pro and Warnock Pro OpenType families of typefaces were used throughout this book. For information about OpenType and Adobe fonts, visit www.adobe.com/type/opentype/.

References to company names in the lessons are for demonstration purposes only and are not intended to refer to any actual organization or person.

#### **Images**

Photographic images and illustrations are intended for use with the tutorials.

Lesson 4 pineapple and flower photography © Image Source, www.imagesource.com

Lesson 6 and 7 model photography © Image Source, www.imagesource.com

#### Team credits

The following individuals contributed to the development of Adobe Photoshop CC Classroom in a Book

Project Manager: Lauren Donohue

Writer: Conrad Chavez

Illustrator and Compositor: Jeff Brown Copyeditor and Proofreader: Wendy Katz

Indexer: Conrad Chavez

Technical Reviewer: Jeff Brown Keystroker: Megan Ahearn Cover design: Eddie Yuen Interior design: Mimi Heft

Art Director: Andrew Faulkner

Designers: Jeff Brown and Lauren Donohue Adobe Press Executive Editor: Victor Gavenda Adobe Press Project Editor: Connie Jeung-Mills Adobe Press Production Editor: Tracey Croom

#### Contributors

Jay Graham began his career designing and building custom homes. He has been a professional photographer for more than 25 years, with clients in the advertising, architectural, editorial, and travel industries. He contributed the "Pro Photo Workflow" tips in Lesson 5. www.jaygraham.com

Lisa Farrer is a photographer based in Marin County, CA. She contributed photography for Lesson 5. www.lisafarrerphoto.com

Gawain Weaver has conserved and restored original works by artists ranging from Eadward Muybridge to Man Ray, and from Ansel Adams to Cindy Sherman. He contributed to "Real World Photo Restoration" in Lesson 2. www.gawainweaver.com

#### **Special Thanks**

We offer our sincere thanks to Christine Yarrow, Daniel Presedo, Pete Falco, Stephen Nielson, Russell Brown, and Zorana Gee for their support and help with this project. We couldn't have done it without you!